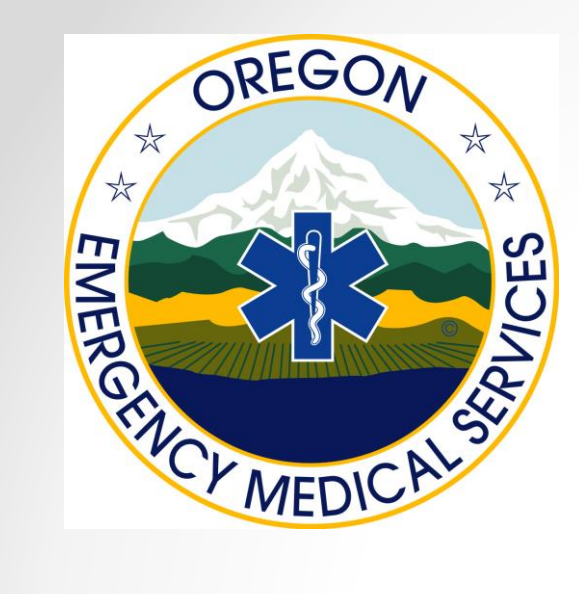

#### EMS License Renewal Instructions

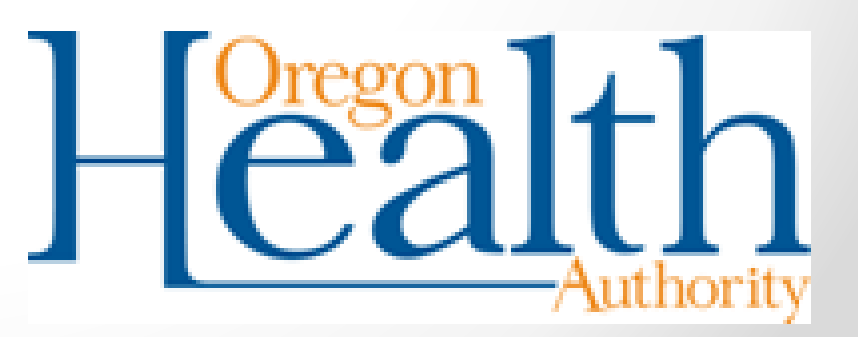

Created 4/2015

## Step 1: Website

- **Visit our website:** 
	- [https://public.health.oregon.gov/ProviderPartnerRe](https://public.health.oregon.gov/ProviderPartnerResources/EMSTraumaSystems/Pages/index.aspx) sources/EMSTraumaSystems/Pages/index.aspx
- **Or search**  *"Oregon EMS & Trauma"* **in your web browser.**
- **The first link should be to Oregon EMS and Trauma Systems.**

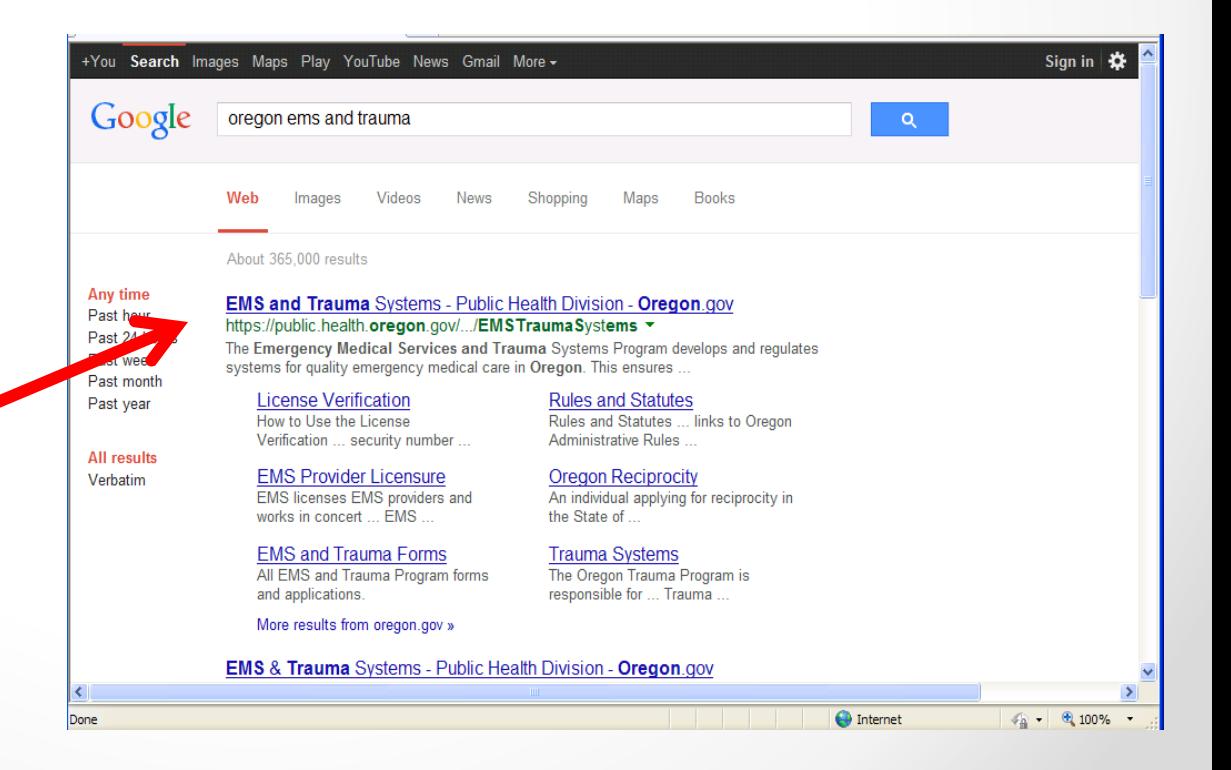

#### Step 1: Website

• Once on the EMS & Trauma home page, click

#### **"2015 License Renewal Login Page"**

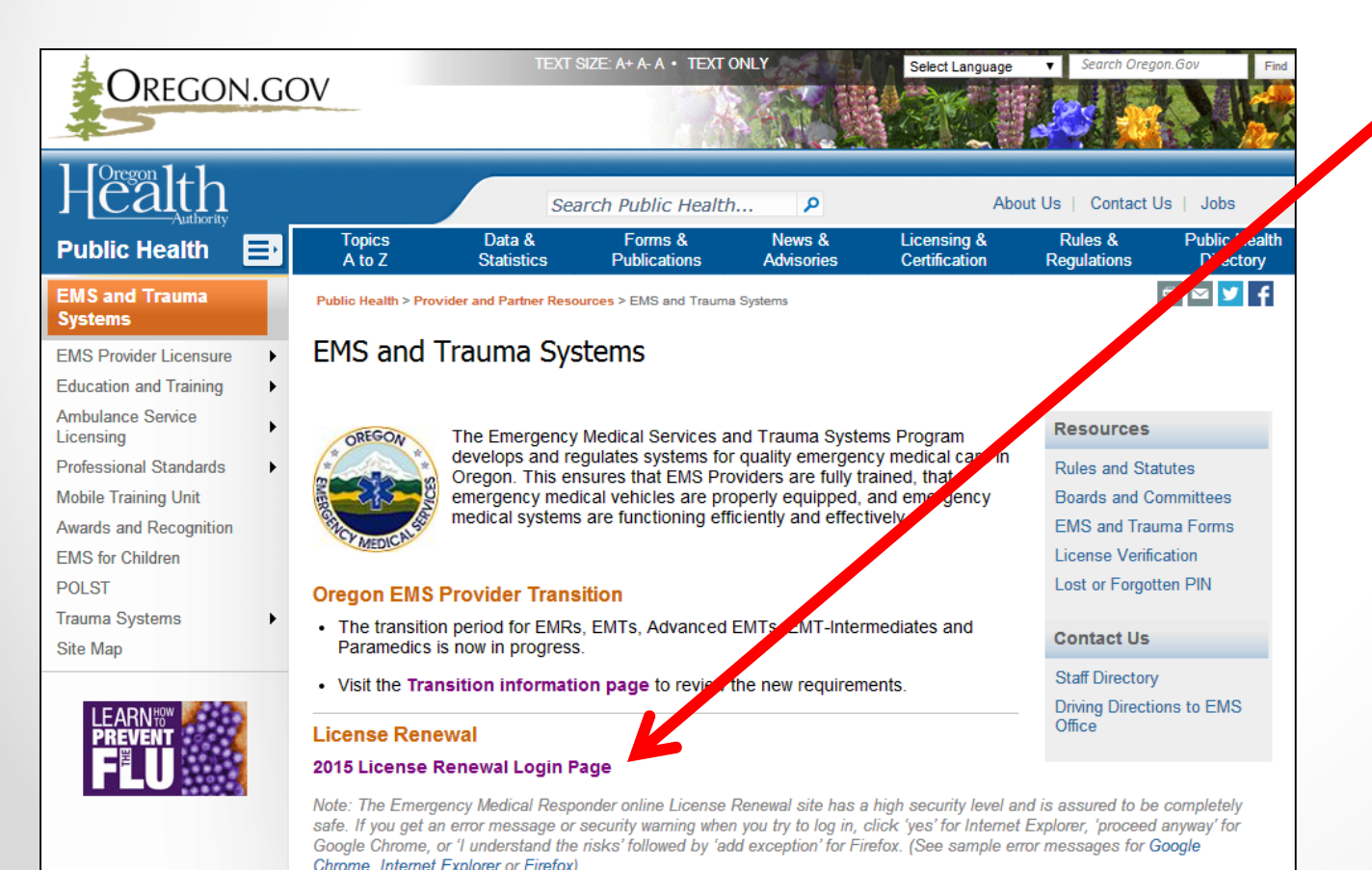

### Step 2: Returning User?

• **If you have created a LOGIN before, click here and continue to Step 4.**

• **If you have never created a login, please continue with registration and enter your PIN, LICENSE # and SSN**

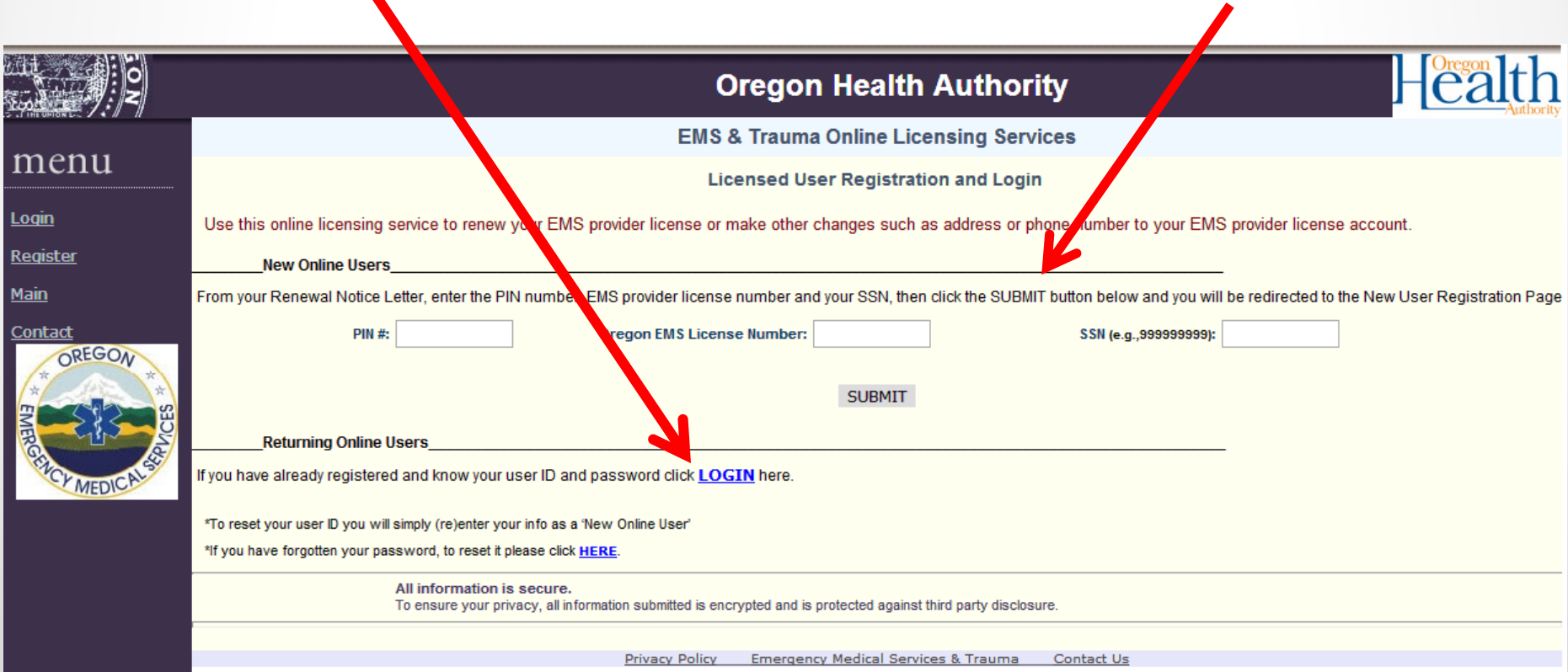

#### Step 3: Registration

• To register, after entering your PIN, LICENSE # and SSN, you need to create a username and password.

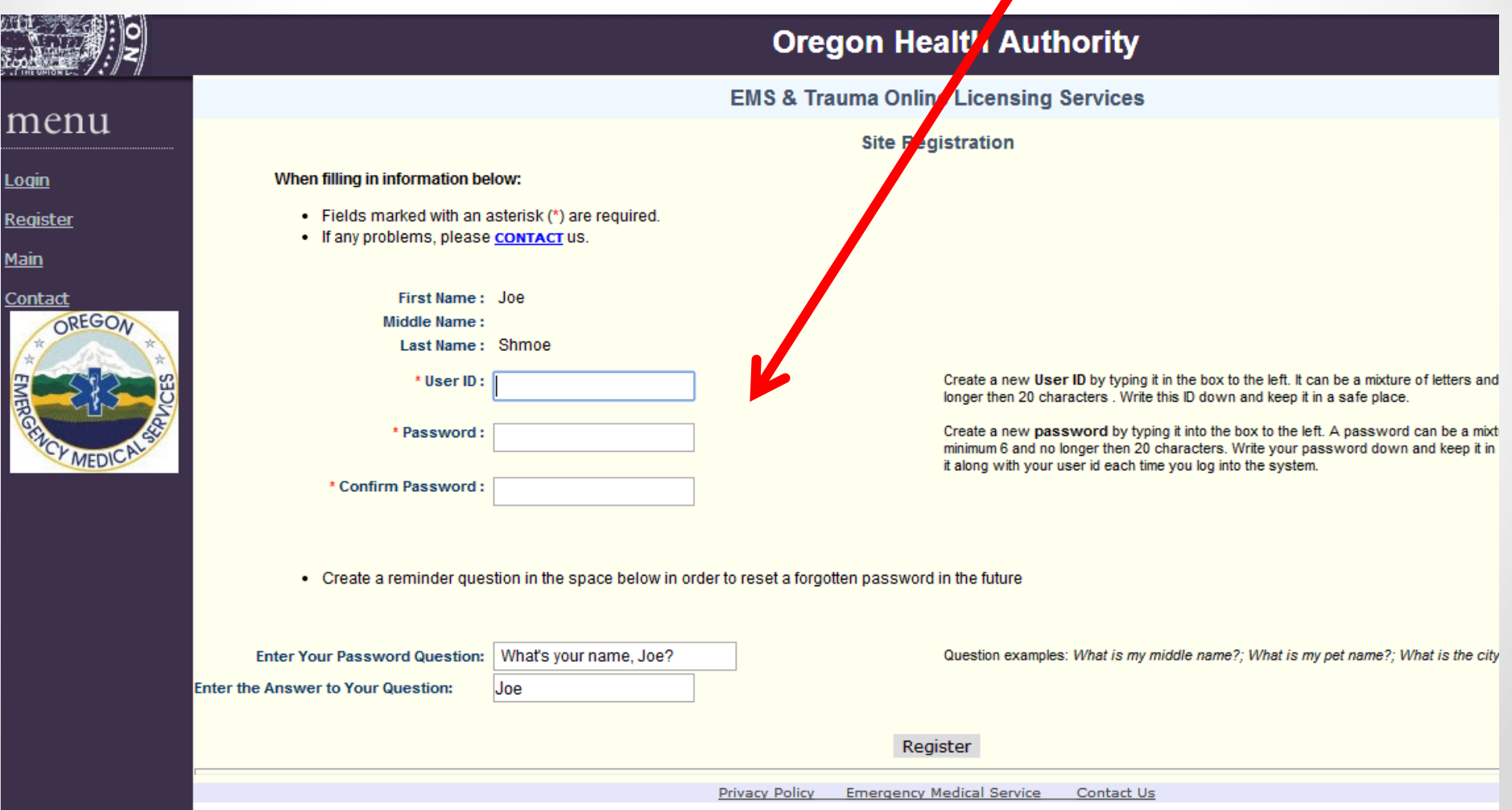

#### Step 3: Registration

• To complete registration, fill in the PASSWORD QUESTION and ANSWER boxes. Click register.

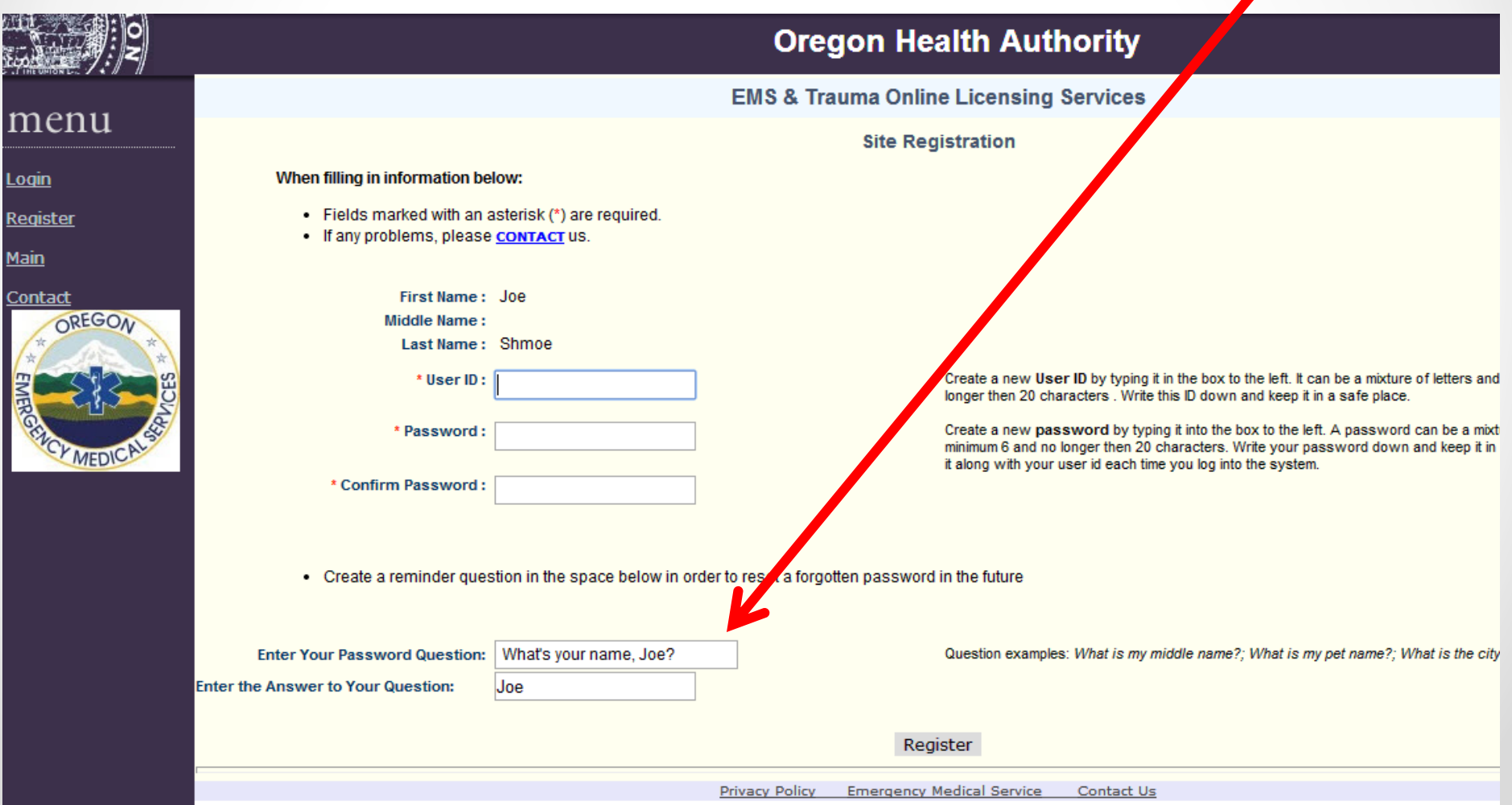

### Step 3: Registration

• After creating a USER ID, PASSWORD, and answering the questions, proceed to LOGIN

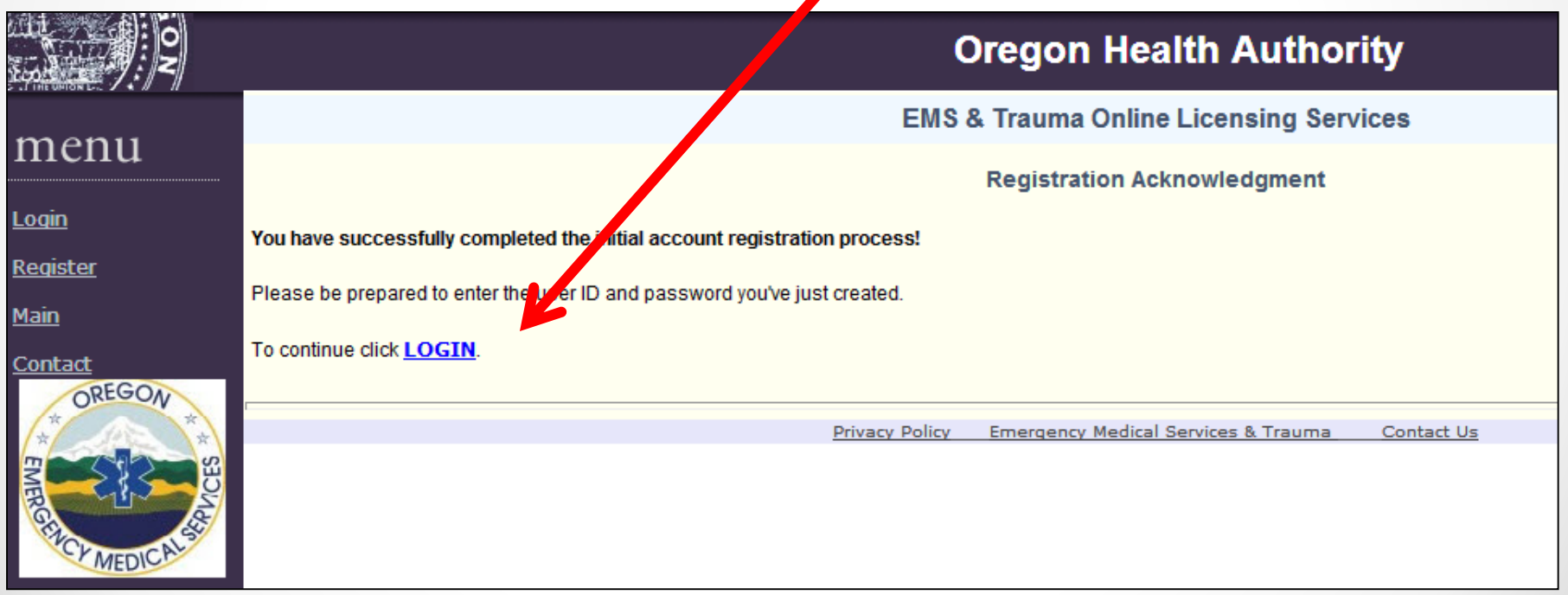

## Step 4: Login

• Enter your new (or existing) User ID and PASSWORD.

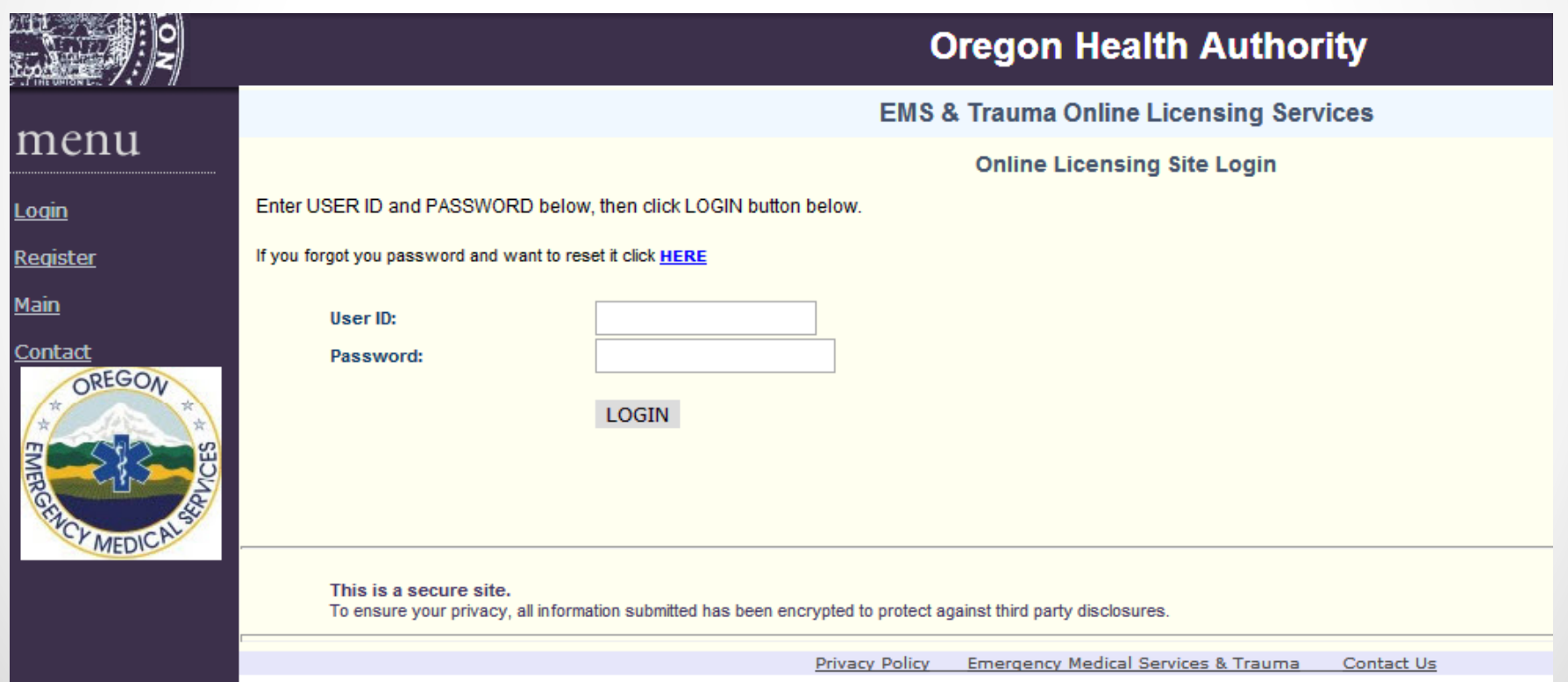

• Click RENEW LICENSE

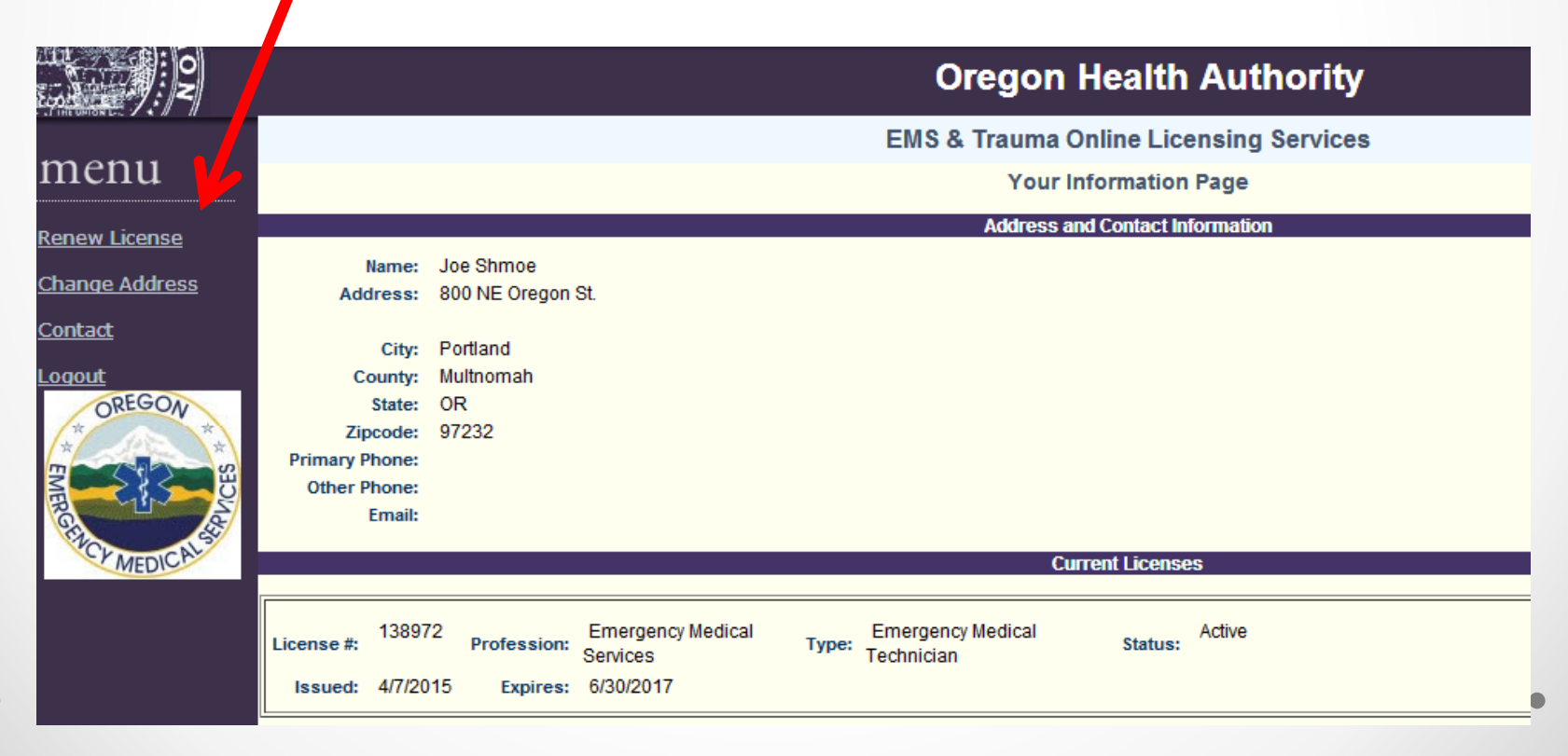

- Confirm your information is correct.
- If your address is not correct, please change.

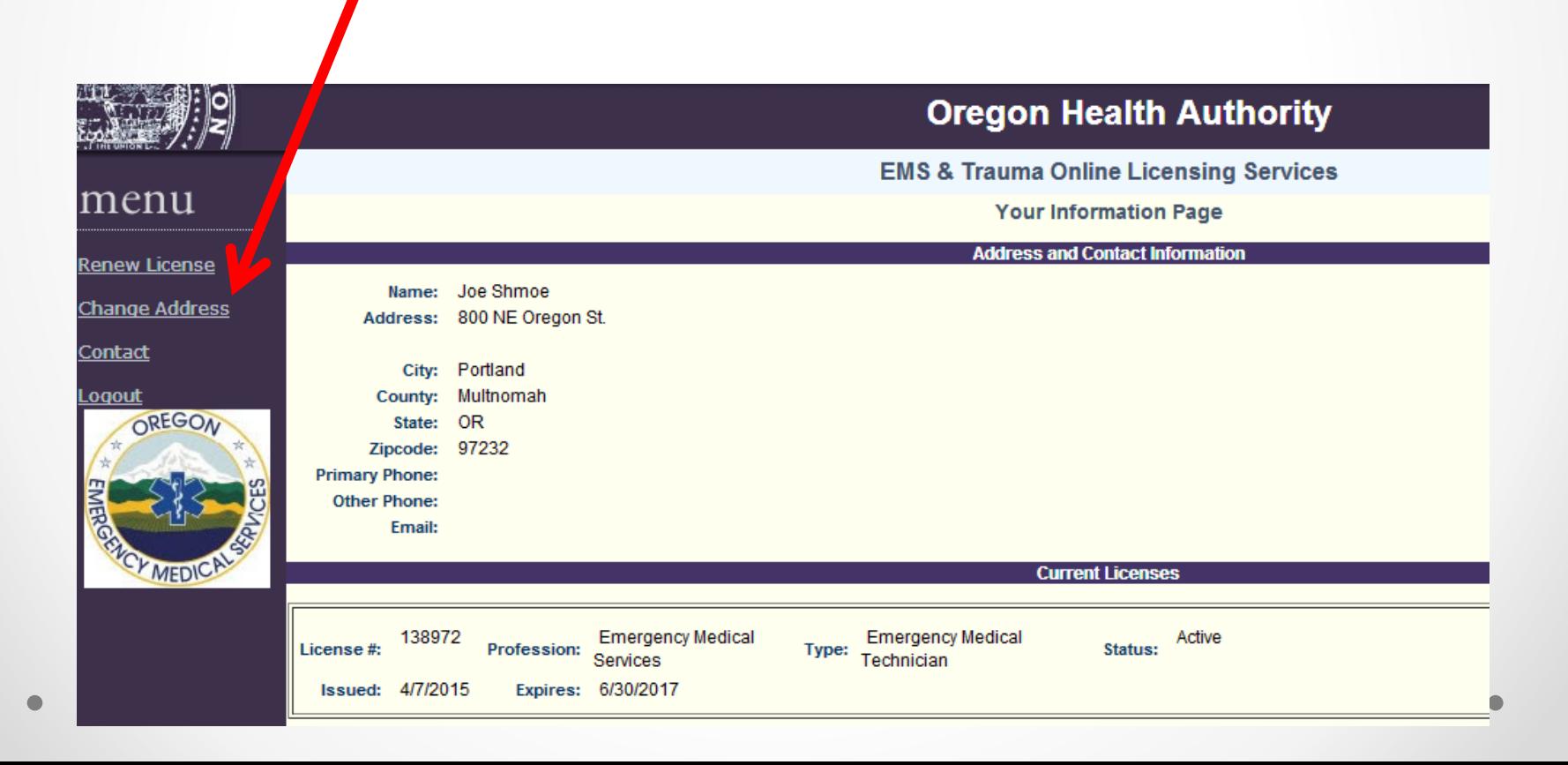

- Confirm your license information is correct.
- If the license you are renewing is not correct, please contact the OHA office.

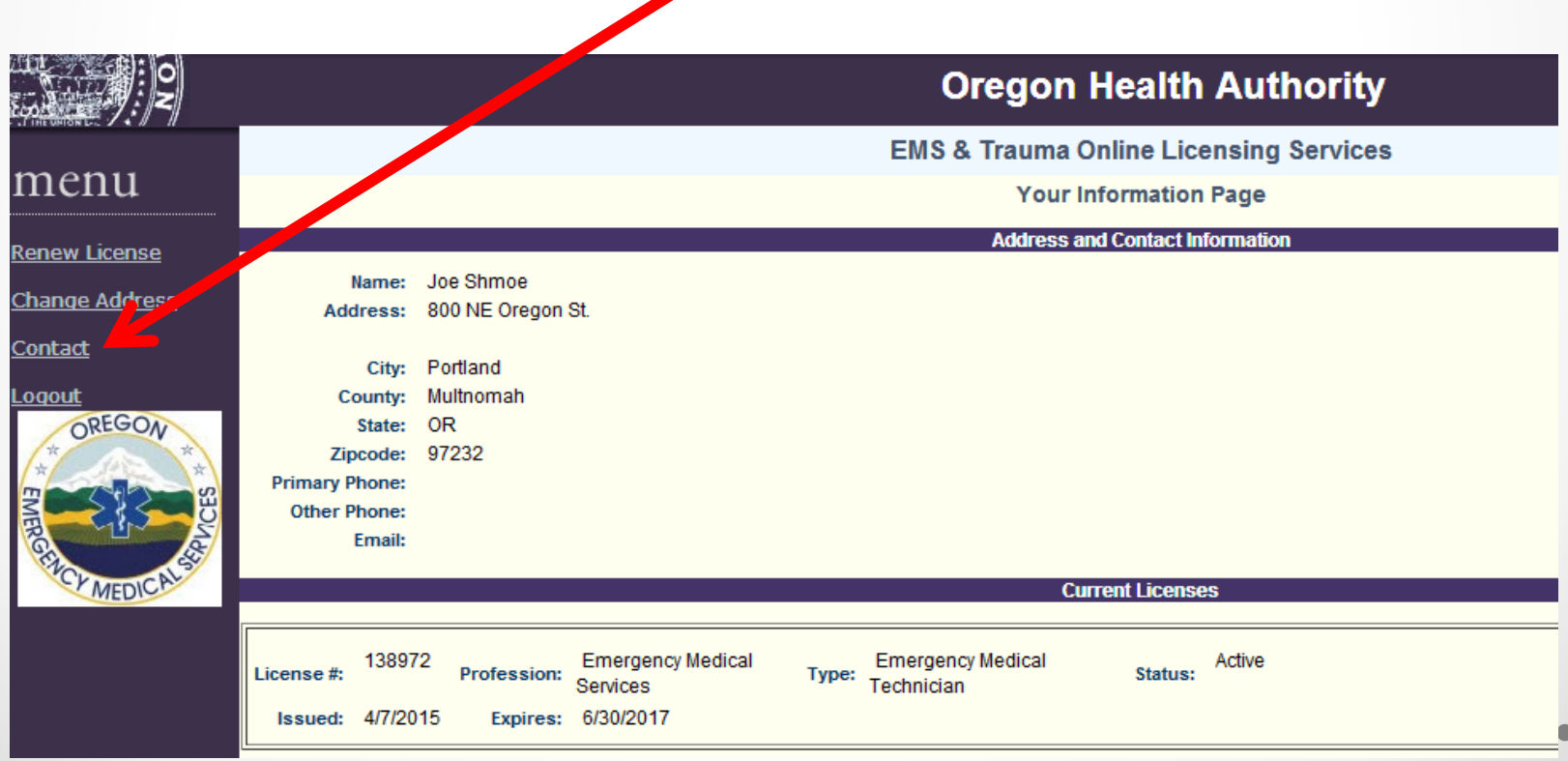

• If all of your information is correct, click CONTINUE WITH RENEWAL APPLICATION.

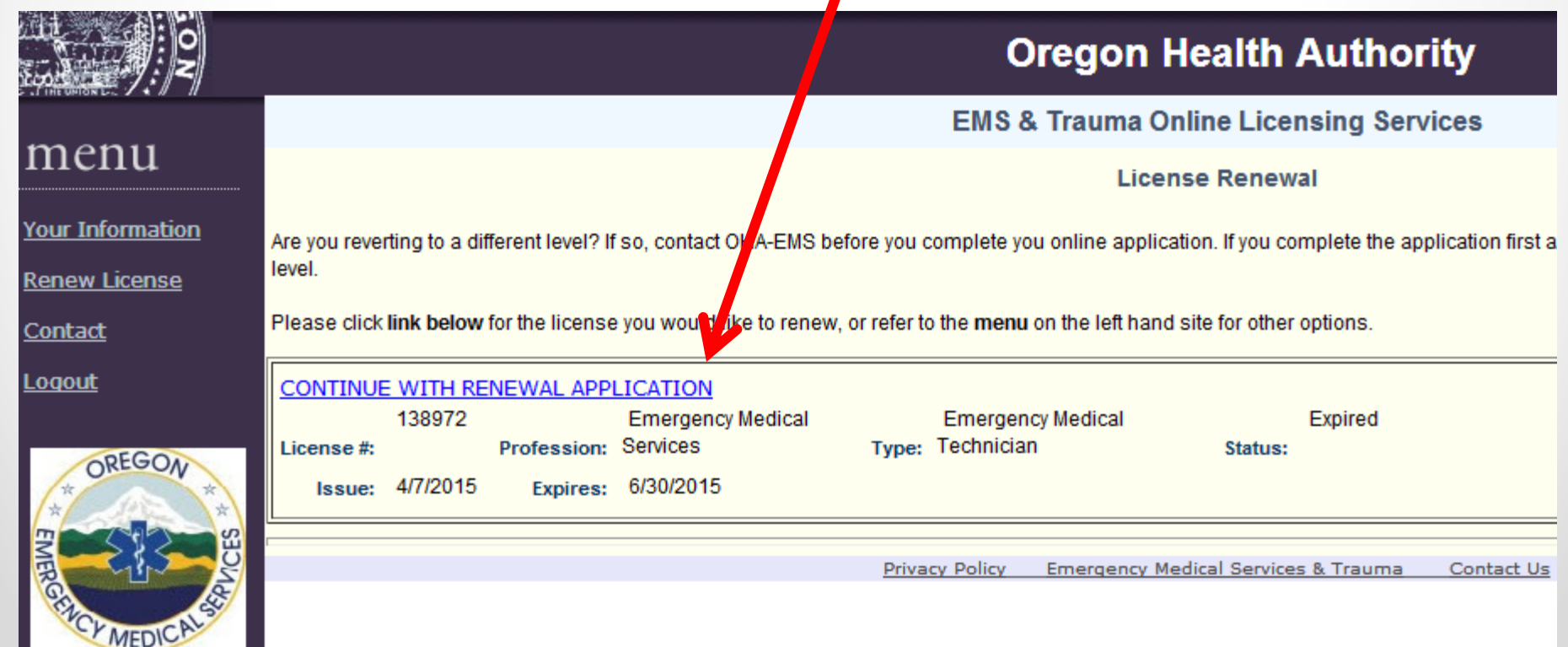

- **Read this page carefully**.
- You will need a Visa or MasterCard to submit payment for renewal. If you do not wish to use a personal credit or debit card, you can purchase a prepaid payment card and use that.

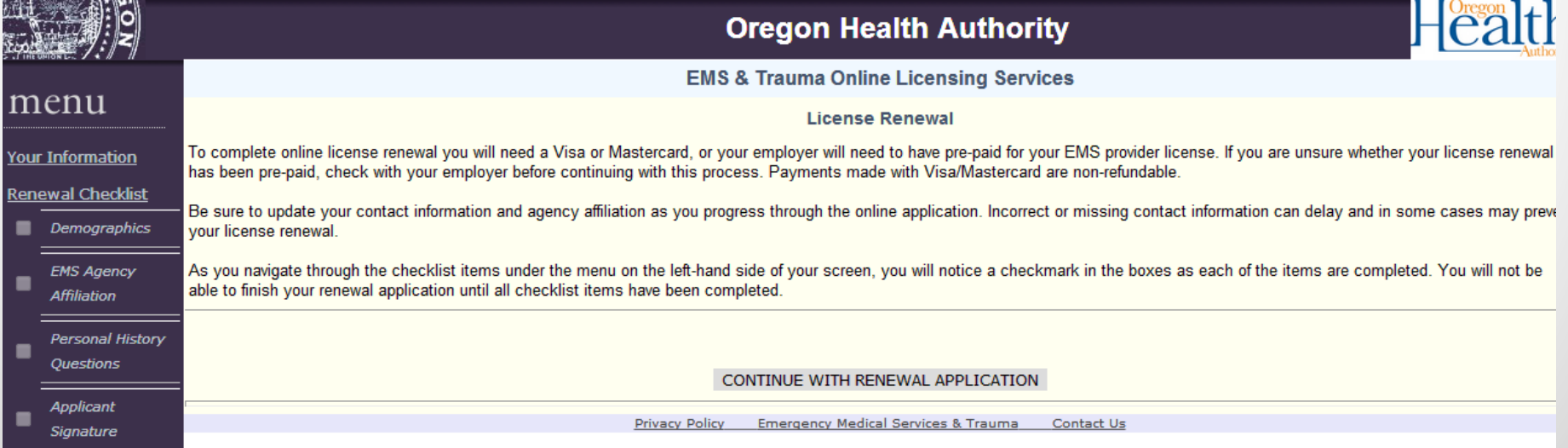

# Step 6: Demographics

- Confirm your address is correct. This is where your new license will be mailed.
- If it is incorrect, click Update Address Information.

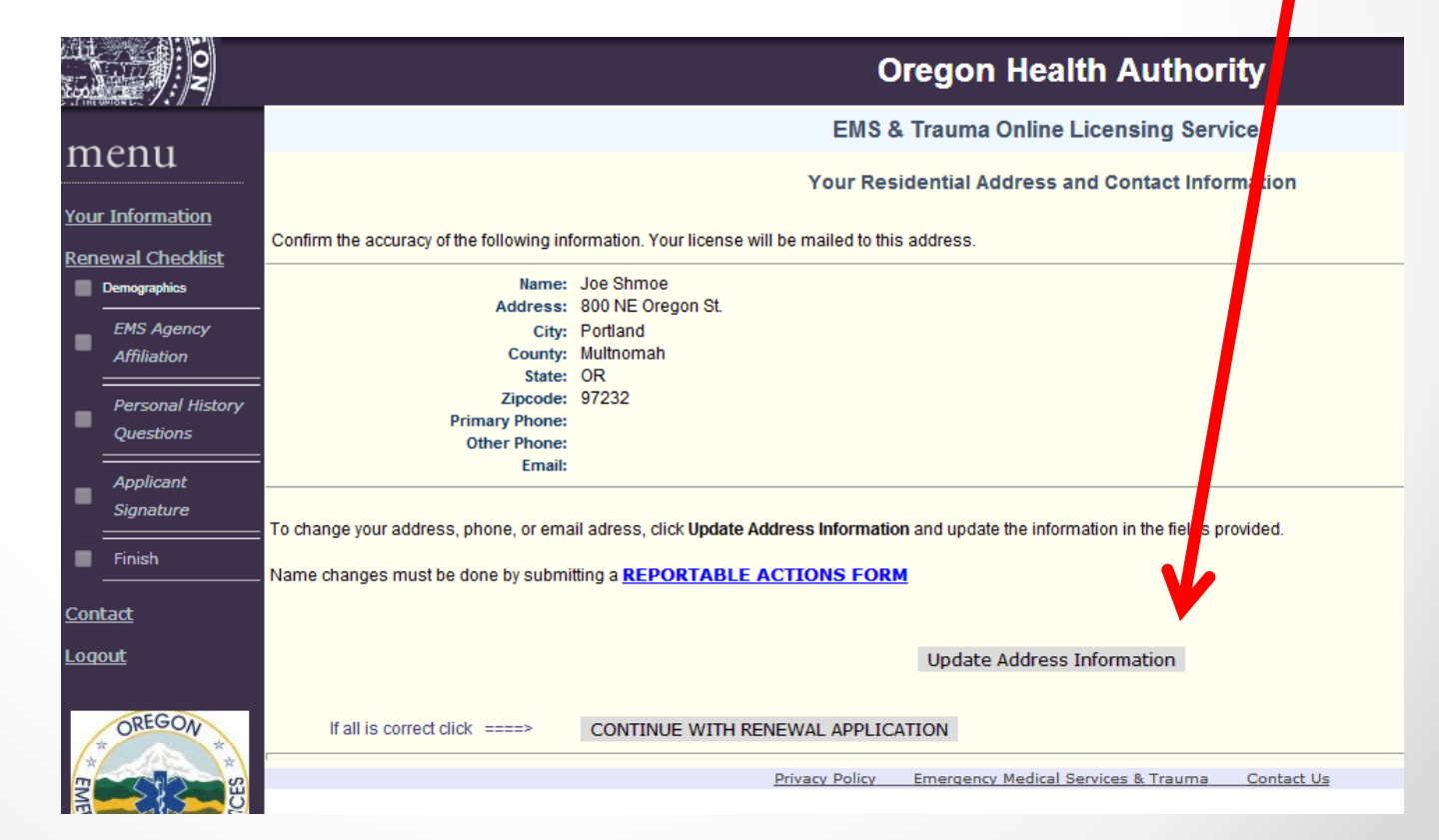

## Step 7: Agency Affiliation

- Confirm your agency affiliation is correct. To complete online renewal, you must either be affiliated or chose OREGON UNAFFILIATED.
- If it is not correct, please UPDATE AFFILIATION.
- If your affiliation is correct, CONTINUE WITH RENEWAL.

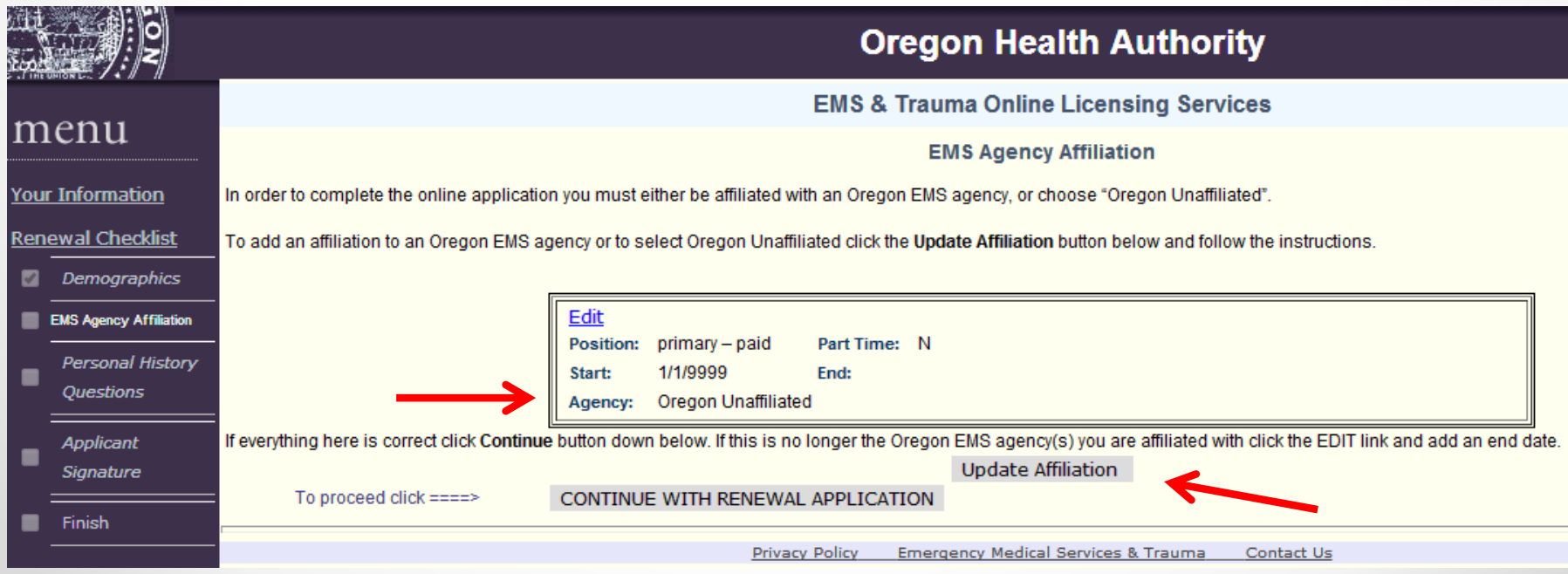

#### Step 7: Agency Affiliation

- Type in your agency name and search.
- Then select the agency you are affiliated with.
- If you are Unaffiliated, skip to Step 8.

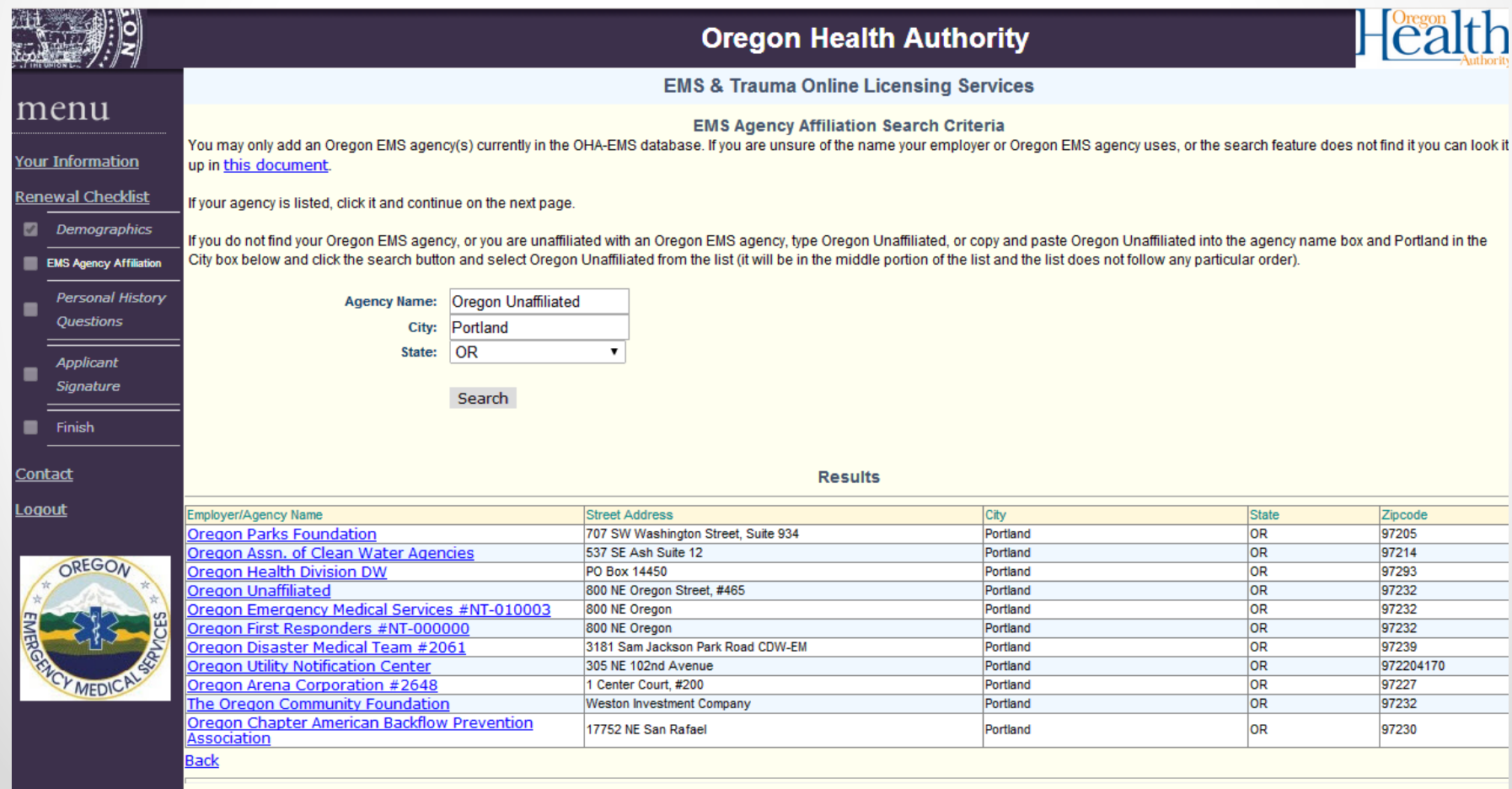

#### Step 7: Agency Affiliation

- Copy and paste if your category and position at your agency.
- Enter a start date

![](_page_16_Picture_20.jpeg)

#### Step 8: Unaffiliated

- Type in Oregon Unaffiliated and Portland, OR
- Select Oregon Unaffiliated.

![](_page_17_Picture_18.jpeg)

#### Step 8: Unaffiliated

• Once you have selected Oregon Unaffiliated, enter **N/A** for your position **No** for part time and the start date **01/01/9999**. No end date is required.

![](_page_18_Picture_24.jpeg)

#### Step 9: Personal History

- **READ CAREFULLY**
- Answer each question with a YES or NO.
- If you answer YES, please explain. The more detail you provide, the quicker it will be for the OHA office to process your renewal.
- If you do not explain a YES answer, your renewal will be marked incomplete and it will not be processed.

![](_page_19_Picture_39.jpeg)

## Step 10: Signature

- Please READ CAREFULLY and SIGN your renewal by checking the box next to SIGNED.
- Click CONTINUE WITH RENEWAL APPLICATION.

![](_page_20_Picture_22.jpeg)

#### Step 11: Confirmation

- Confirm that all fields are correct.
- Proceed to Check Out.

![](_page_21_Picture_17.jpeg)

- If you are affiliated and your agency paid for your renewal, you should have a \$0.00 balance.
	- o If this is incorrect, please contact our office.
- If you are paying for your renewal, you should see the appropriate fee for your provider level below.

![](_page_22_Picture_29.jpeg)

- Select Credit Card Payment.
- Click Complete Application.

![](_page_23_Picture_18.jpeg)

- Enter your billing information.
- Please make sure every box required (\*) is correct.
- If your information here does not match up with your renewal information, you will not be able to proceed with renewal.

![](_page_24_Picture_4.jpeg)

![](_page_24_Picture_5.jpeg)

#### **Payment Process**

ou have selected to pay by credit card. Complete Customer Billing Information and enter Credit Card Information.

#### **Transaction Summary**

![](_page_24_Picture_72.jpeg)

#### **Transaction Detail**

![](_page_24_Picture_73.jpeg)

#### **Customer Billing Information**

![](_page_24_Picture_74.jpeg)

- Continue with the required information.
- If your payment is declined, you will not be able to proceed with online renewal and you will need to contact the OHA EMS & Trauma office.

![](_page_25_Picture_49.jpeg)

- You have now completed the online renewal process.
- Print this page for your records. Do not go back a page, if you do, you will not be allowed to return.
- The OHA EMS & Trauma office will process your renewal and your license will be sent automatically.

![](_page_26_Picture_32.jpeg)

- If you were not able to print this page, don't panic!
- Simply log out and log back in.

![](_page_27_Picture_17.jpeg)

• Once you log back in, if your application was accepted, you should see that no license is available for renewal.

**Pregon Health Authority** 

**EMS & Trauma Online Licensing Services** 

**License Renewal** 

iu reverting to a different level? If so, contact OHA-EMS before you complete you online application. If you complete the application first and the

e click link below for the license you would like to renew, or refer to the menu on the let hand site for other options.

No licenses for renewal

**Privacy Policy Emergency Medical Services & Trauma** Contact Us

MEDICA

• If you log back in and see an updated expiration date of 6/30/2017 on your license, your application has been processed and your new license is on it's way.

![](_page_29_Picture_47.jpeg)

#### DONE!

• Your new license will be sent to the address provided and you should receive it within 14 business days.

#### • **Thank you for renewing your Oregon EMS provider license.**

![](_page_30_Picture_3.jpeg)

![](_page_30_Picture_4.jpeg)